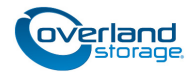

# **Spare Library Controller Instructions**

This document describes how to remove and replace a library controller board in a NEO XL-Series library from Overland Storage.

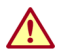

WARNING: To reduce the risk of electric shock or damage to equipment, always remove any power cords while working with the unit.

WARNUNG: Um das Risiko eines elektrischen Schlags oder Schäden am Gerät zu vermeiden, ziehen Sie stets den Netzstecker, bevor Sie an der Einheit arbeiten.

AVERTISSEMENT: Pour réduire le risque de choc électrique ou endommagement de l'équipement, retirez toujours les cordons électriques en travaillant avec l'appareil.

CAUTION: While working with the unit, observe standard Electrostatic Discharge (ESD) precautions to prevent damage to micro-circuitry or static-sensitive devices.

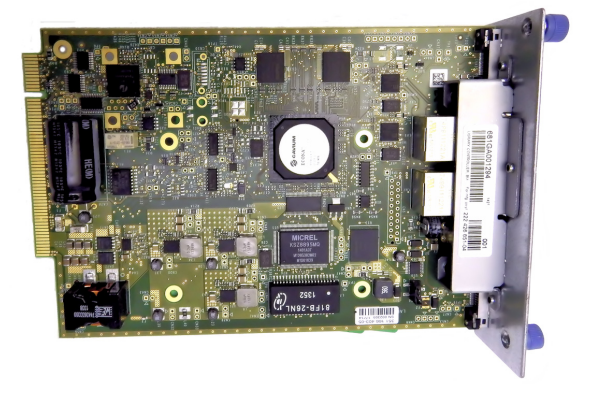

## **Install/Replace Library Controller**

IMPORTANT: Do not replace both the library controller and the chassis at the same time as the firmware does not allow the library to operate if both are replaced simultaneously. Replace the library controller, power cycle the library, and then replace the chassis.

## **Identify the Failed Library**

- **1.** From the **OCP or RMI Home screen**, identify the failed library.
- **2.** Activate the **blue UID LED** from the Maintenance > UID LED Control screen to locate the library in the data center.

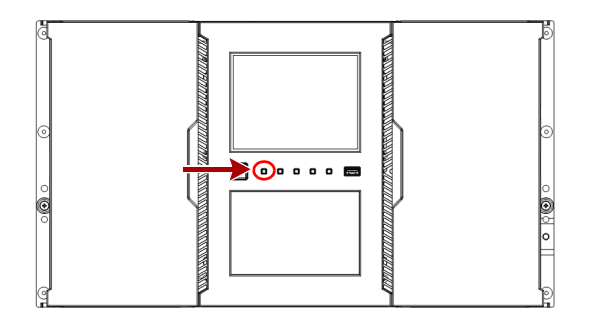

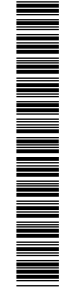

### **Save the Configuration**

- **1.** Navigate to the Configuration > System > Save/Restore Configuration screen.
- **2.** To save the configuration file to a USB device, insert a **USB flash drive** into one of the USB ports on the base module.
- **3.** Select the **destination** location for the download:
	- **•** RMI: Downloads the configuration file to the browser or system running the RMI.
	- **•** USB Device Front: Downloads the configuration file to the USB flash drive inserted into the USB front port.
	- **•** USB Device Rear: Downloads the configuration file to the USB flash drive inserted into the rear USB port.
- **4.** Click Save.

## **Power Off the Library**

**1.** Power off the library from the front panel by depressing the **power button** and holding it for 3 seconds.

If the library does not perform a soft shutdown, depress and hold the power button for 10 seconds.

- **2.** Verify that the **robotic assembly** is in its parked position.
- **3.** Verify that all host processes are **idle**.

## **Disconnect Cables**

- **1.** From the module containing the failed controller, unplug the **AC power cables**.
- **2.** Remove the **expansion interconnect cables** that connect to other modules, if present.
- **3.** If present, remove the **Ethernet cables** and the **USB device**.

*NOTE: An expansion module does not have Ethernet or USB ports.*

#### **Remove the Library Controller**

- **1.** Loosen the **two blue captive thumbscrews** on the controller.
- **2.** Using the thumbscrews, slowly remove the **controller** from the library.

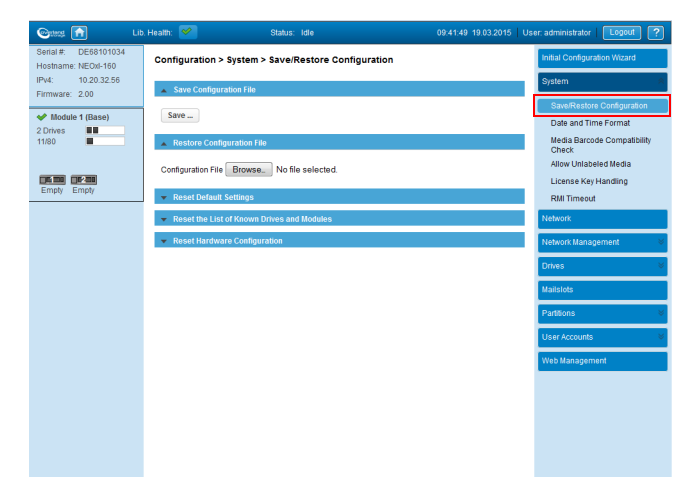

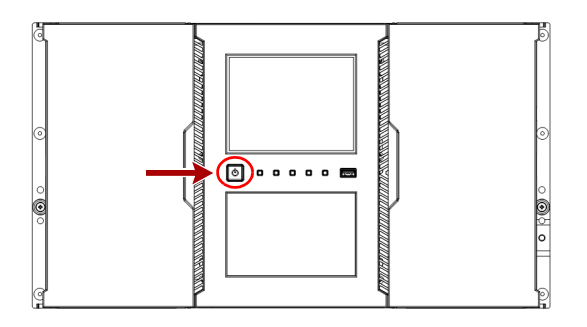

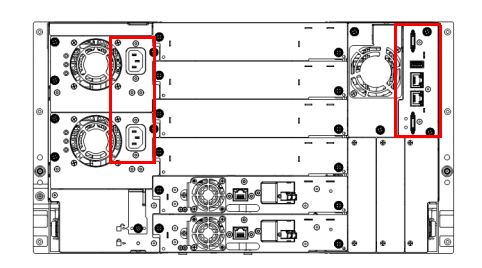

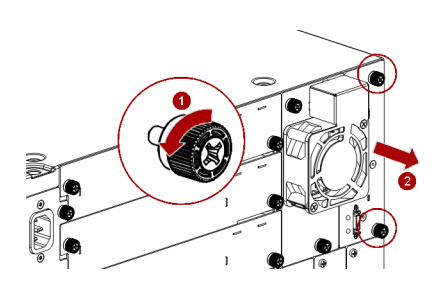

#### **Install the Library Controller**

- **1.** Position the new controller on the **alignment rails**.
- **2.** Slide the **controller** slowly into the library until it is flush with the back panel of the library.
- **3. Finger-tighten** the blue captive thumbscrews to secure it to the library.

## **Reconnect Cables**

**1.** Reconnect the **Ethernet cables** and the **USB device**.

*NOTE: An expansion module does not have Ethernet or USB ports.*

- **2.** Reconnect the **expansion interconnect cables** that connect to other modules.
- **3.** Plug in the **AC power cables**.

## **Power On the Library**

Press the **power button** on the base module for one to two seconds.

The **green LED** is shown as the library completes its Power-on Self-test (POST).

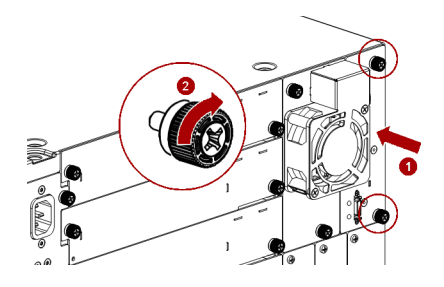

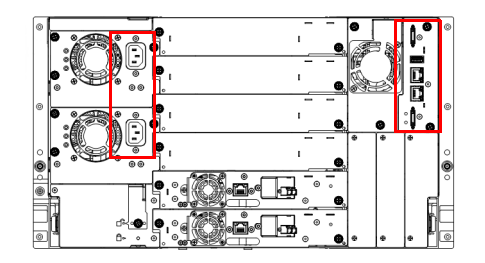

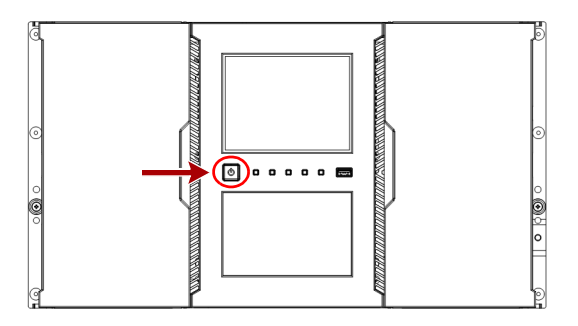

## **Verify the Library Firmware**

**1.** Confirm that the **library** recognizes the **new controller**  by selecting Status > Library Status.

Check the event log to make sure any library controller events have cleared.

IMPORTANT: If you are asked whether or not to retain the serial number, always select Yes.

- **2.** Use the OCP or RMI to verify that the library controller has the current **firmware**.
	- **•** If the firmware is current, proceed to [Return Old Parts](#page-3-0)  [to Overland.](#page-3-0)
	- **•** If the firmware needs to be updated, proceed to [Update](#page-3-1)  [the System Firmware.](#page-3-1)
- **3.** If the **blue UID LED** is still illuminated, deactivate it using the Maintenance > UID LED Control screen.

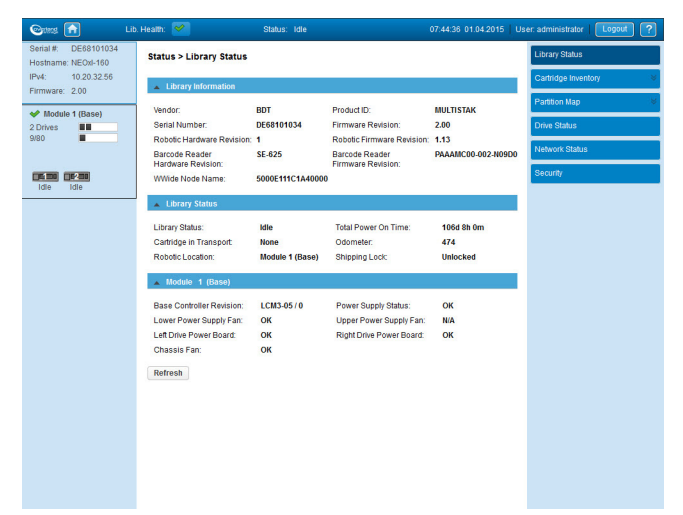

#### <span id="page-3-1"></span>**Update the System Firmware**

- **1.** Download the latest firmware from: ftp://ftp.overlandstorage.com/Firmware/Neo\_Series/Neo-XL/
- **2.** Select Maintenance > Software Upgrades. The default is System Firmware.
- **3.** Click Browse to select the firmware file.
- **4.** Click Upload.
- **5.** Once the update is complete, **verify** the firmware version.

## **Restore the Configuration File**

To complete installation of the new library controller, restore the library configuration file:

- **1.** Select Configuration > System > Save/Restore Configuration.
- **2.** Select Restore Configuration File.
- **3. Browse** and **select** the configuration file.
- **4.** Click Upload File & Restore.

## <span id="page-3-0"></span>**Return Old Parts to Overland**

- **1.** Place the **old part** in the anti-static bag and put it in the replacement part's box.
- **2.** Use the existing **packing material** to secure it in the box.
- **3.** Use an RMA to return the part to **Overland Storage**. For return shipping details and RMA number, go to: <http://docs.overlandstorage.com/return-instructions>.

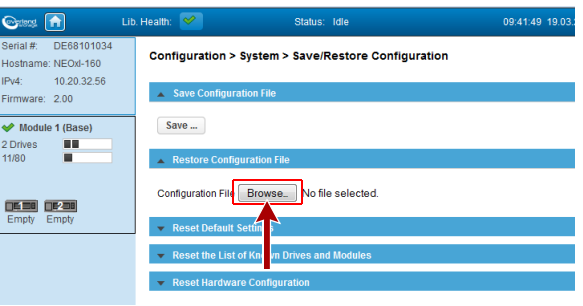

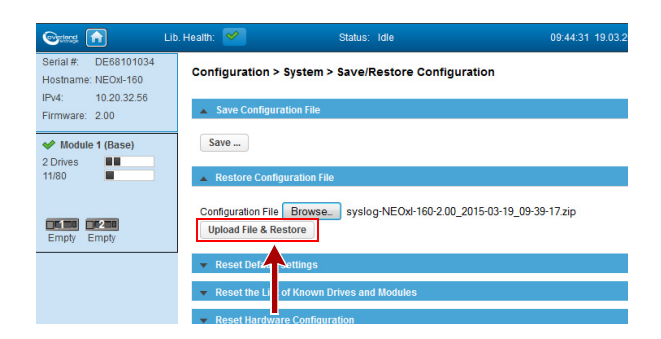

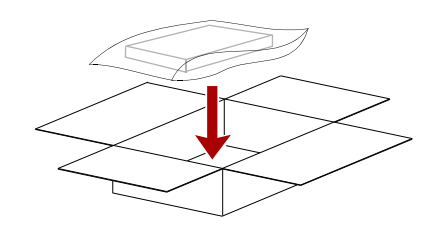

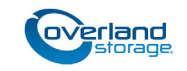

**<http://support.overlandstorage.com>** You can get additional technical support on the Internet at the **[Overland Storage Support web page](http://support.overlandstorage.com)**, or by contacting Overland Storage using the information found on the **[Contact Us](http://www.overlandstorage.com/company/contact-us/index.aspx)** page on our web site.